最終更新日: 2020 年 8 月 26 日

#### 文化財動画登録マニュアル

作成:全国遺跡報告総覧プロジェクト 事務局

(1)このマニュアルについて

全国遺跡報告総覧 (以下、総覧)の文化財動画ライブラリーに動画情報を登録する際の手順や 注意事項を解説しています。

2 対象となる動画

総覧の文化財動画ライブラリーは、埋蔵文化財に限らず建築・民俗・景観・指定品など文化財に 関係する動画を幅広く登録することができます。ただし,以下のものは除きます。

○観光PRや地域のイベントの紹介等を目的とした動画で,文化財に関する解説がほとんど ないもの。

○企業の広報や特定企業による技術紹介等に関連するもの。

○著作権を侵害する恐れがあるもの。

○映像作成(監修)組織のクレジットがないもの。

なお「文化財動画ライブラリー」の役割は、ポータルとしての機能です。したがって、これに 動画をアップするというものではありません。動画自体は,各機関の Web サイトや YouTube 等の動画サイトにアップしていただいた上で、「文化財動画ライブラリー」には,動画 URL や 関連情報を登録することになります。

3 登録方法

(1)ログイン

全国遺跡報告総覧URL:http://sitereports.nabunken.go.jp/

TOP 画面左下部の「スタッフログイン」をクリックし、ログイン画面を開いてください。

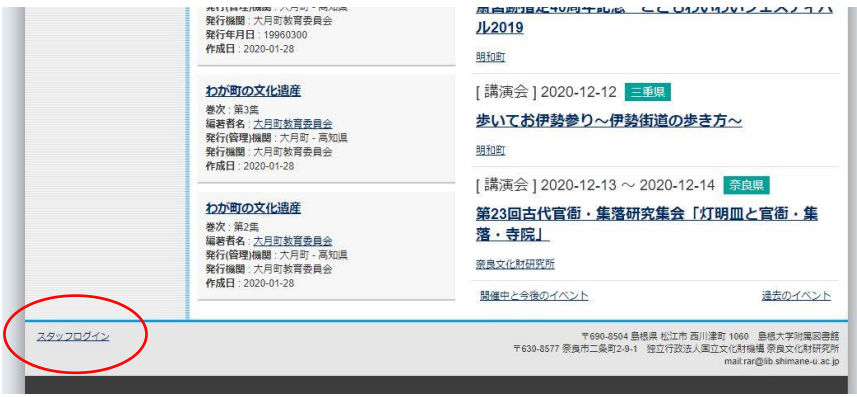

発行された「ユーザ名」と「パスワード」を半角英数字で入力し「Login」をクリックしてく ださい。

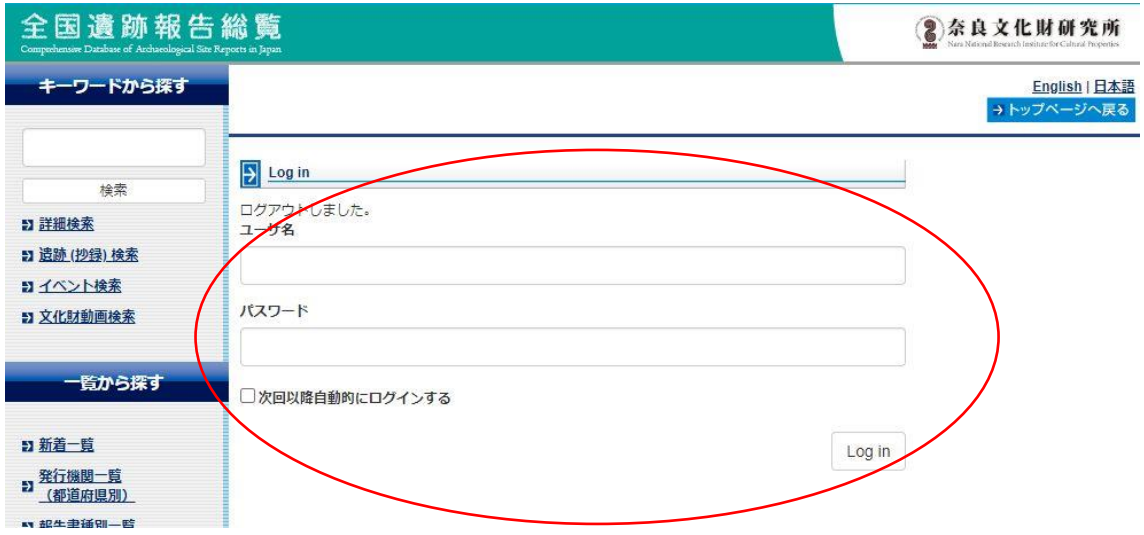

## (2)【YouTube の場合】チャンネル登録

左サイドバーのユーザ情報をクリック

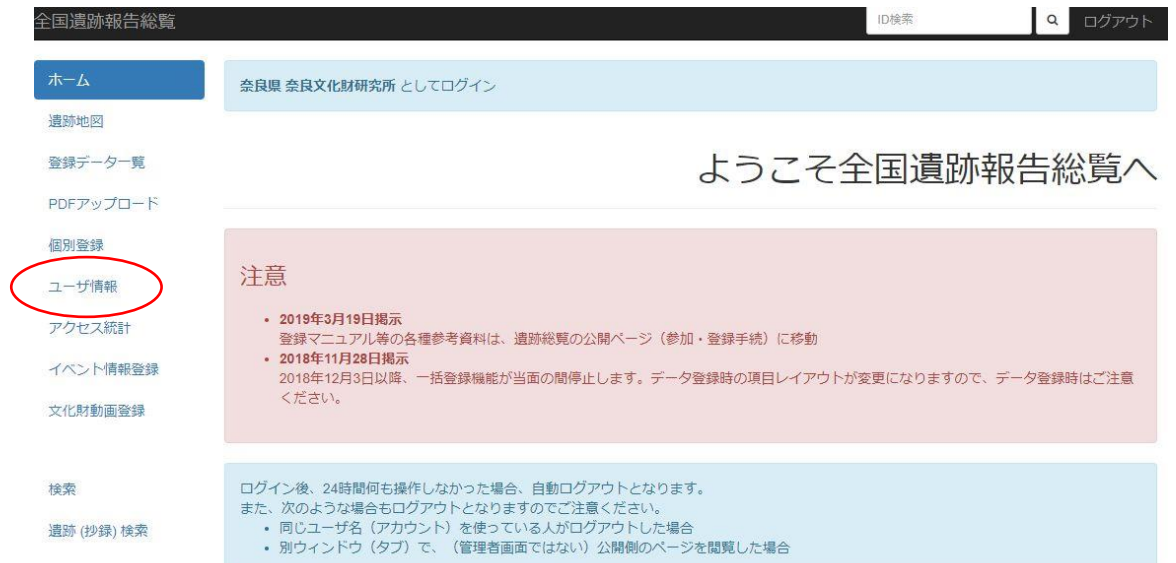

# 修正ボタンをクリック

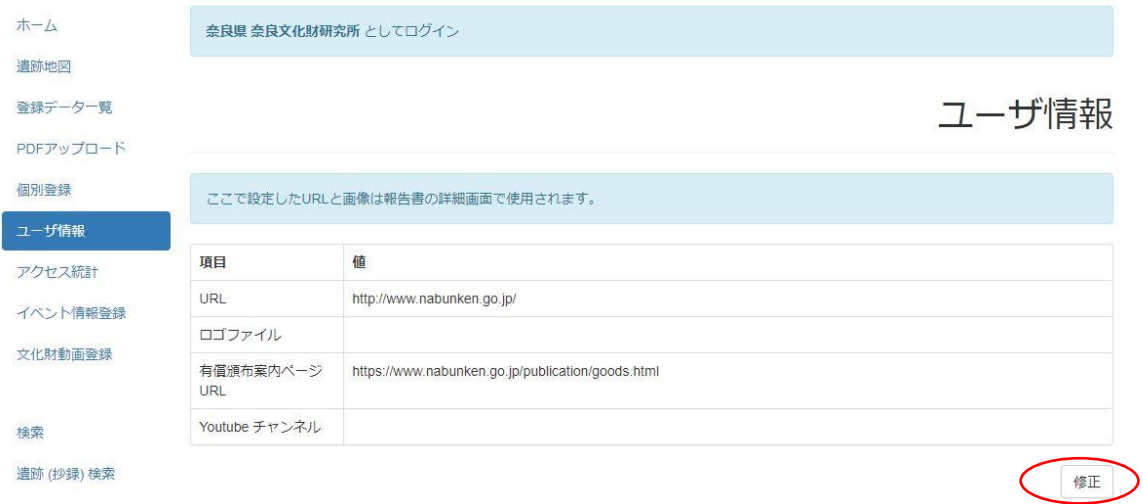

## YouTube チャンネル項目に URL 登録

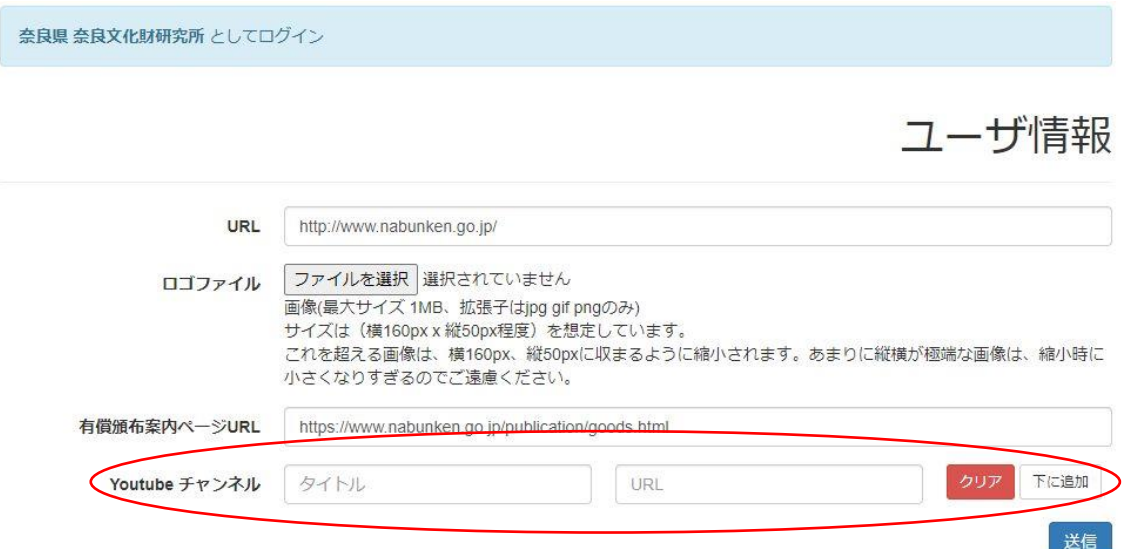

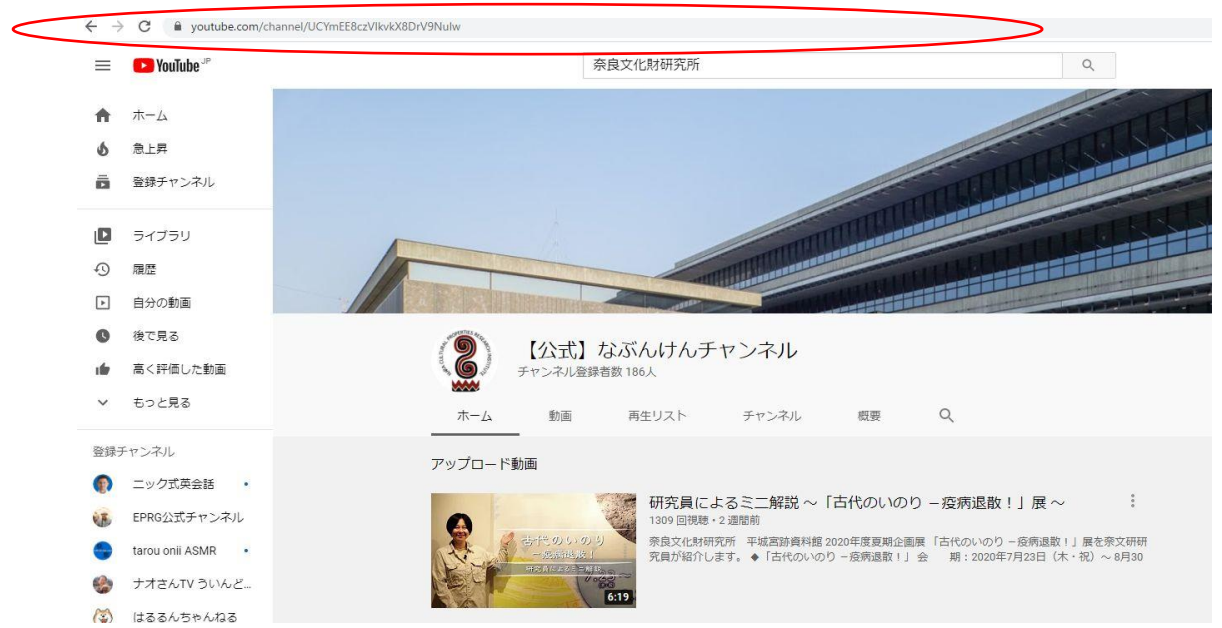

自機関の YouTube チャンネルページを開き、URL をコピー

チャンネル名と URL を項目に入力。複数のチャンネルがある場合は、「下に追加」ボタンを押 して項目を増やす。入力完了すれば、「送信」ボタンを押下。

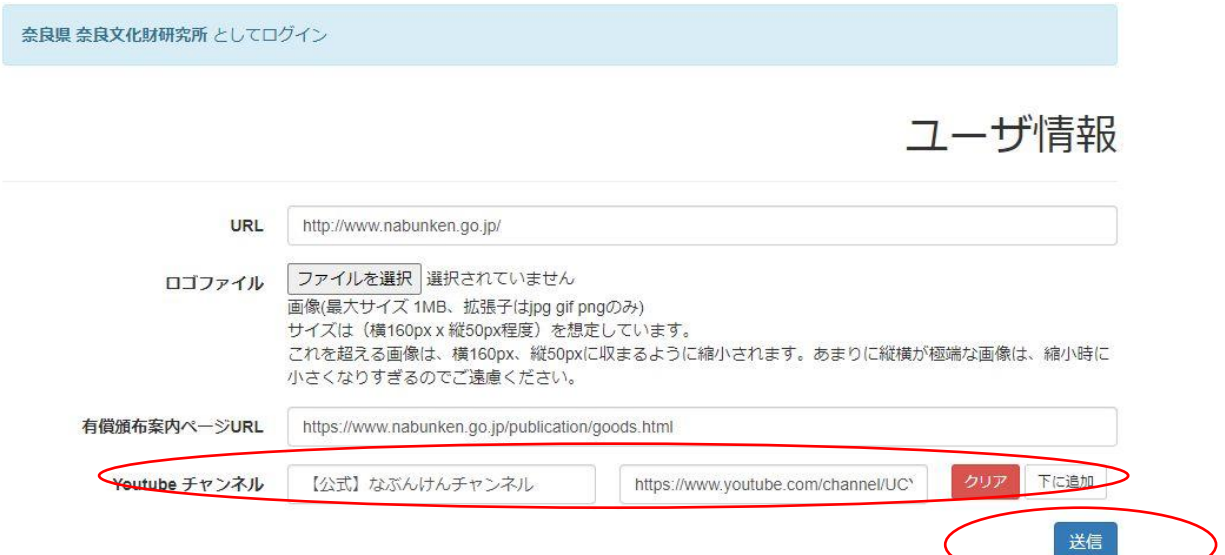

(3)動画登録方法

左サイドバーの「文化財動画登録」をクリック。「新しい文化財動画」ボタンクリック。

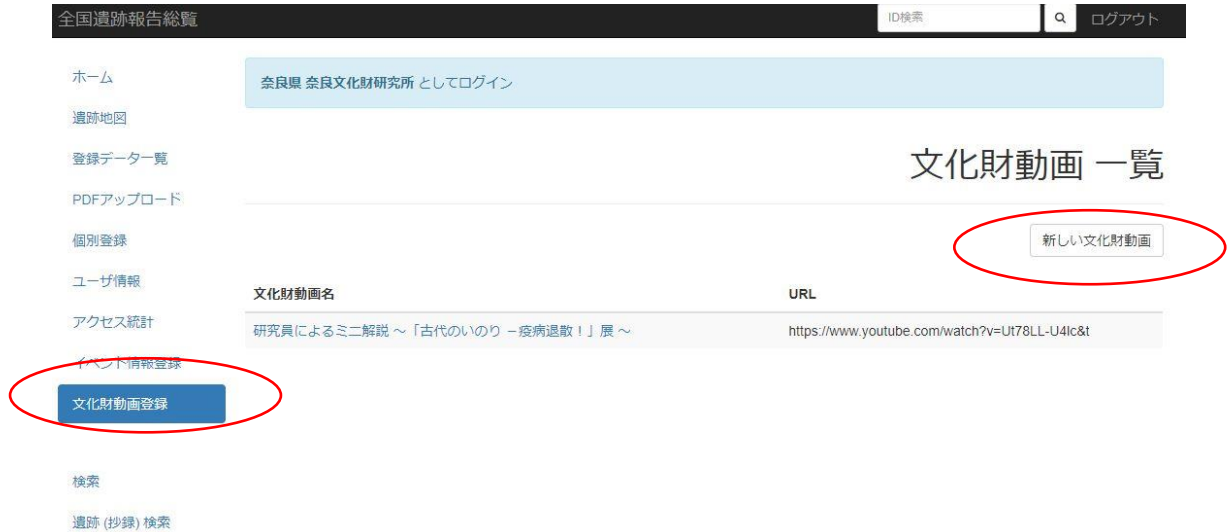

必要項目を入力。各チェックボックスは、複数チェック可能。

動画登録ページ URL は、YouTube あるいは各機関の Web サイト等に独自に公開しているペー ジの URL を登録する。

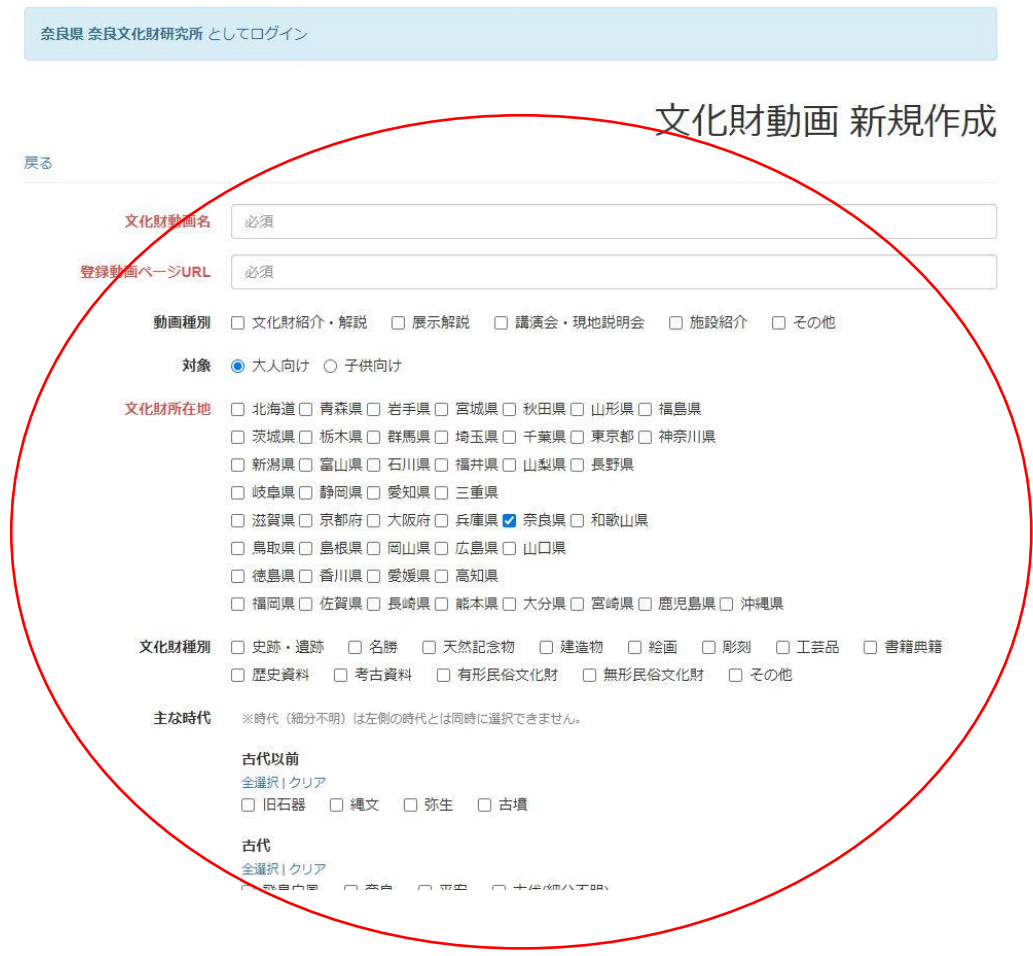

登録キーワードでは、その動画の特徴をあらわす歴史や考古学の専門用語を登録。用語によっ て類似している動画や報告書類の自動提示結果が変わります。必要に応じて用語を調整してく ださい。関連資料 URL は、展示情報や参考情報などの URL を複数登録できます。複数ある場 合は、「下に追加」ボタンで項目を追加してください。

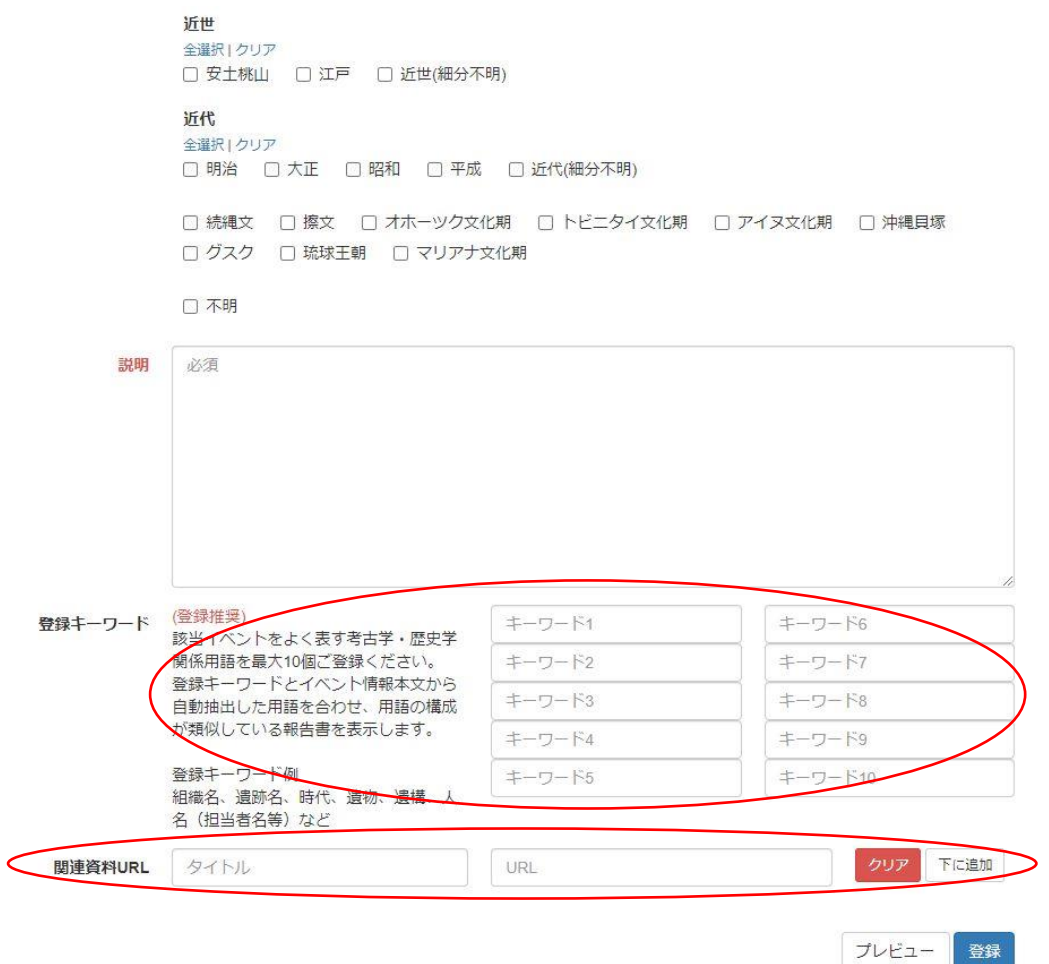

YouTube の URL 取得方法 当該ページの YouTube ページを開き、共有をクリック。URL を コピー

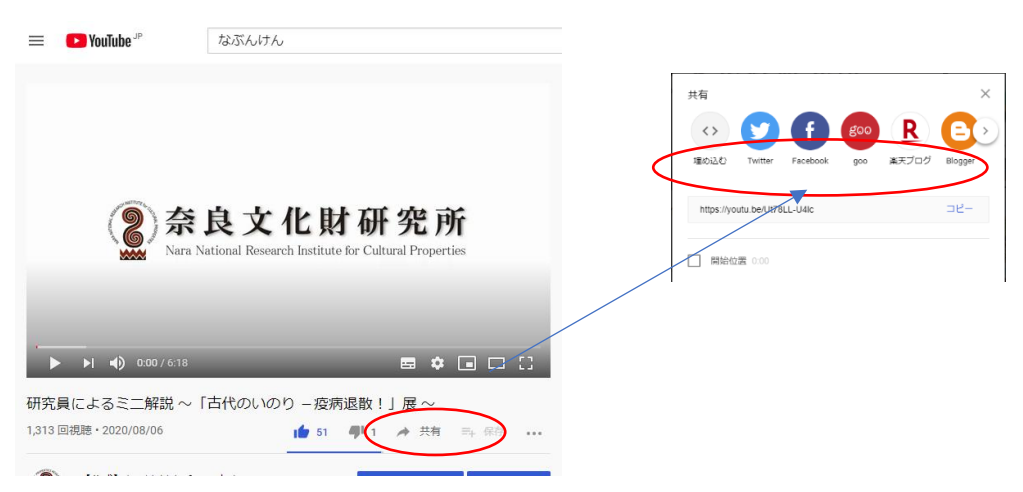

#### 4 データ修正方法

ログイン後、左サイドバーの「文化財動画登録」をクリック。当該動画をクリック。

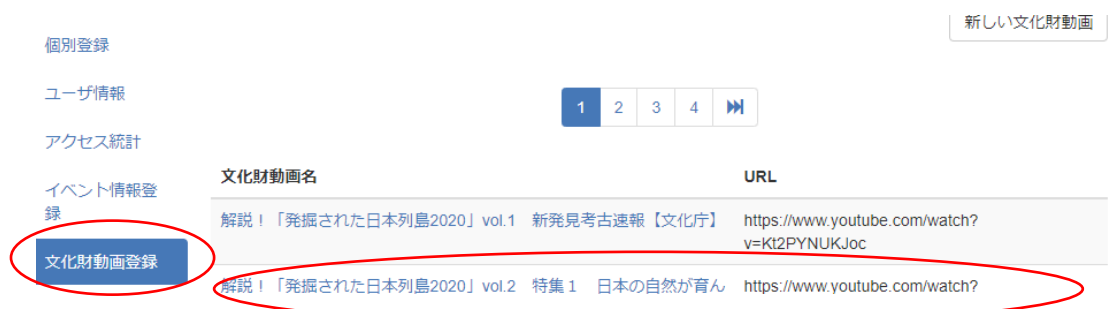

画面下部の「修正」ボタンをクリック。情報削除は、左の「削除」ボタンをクリック

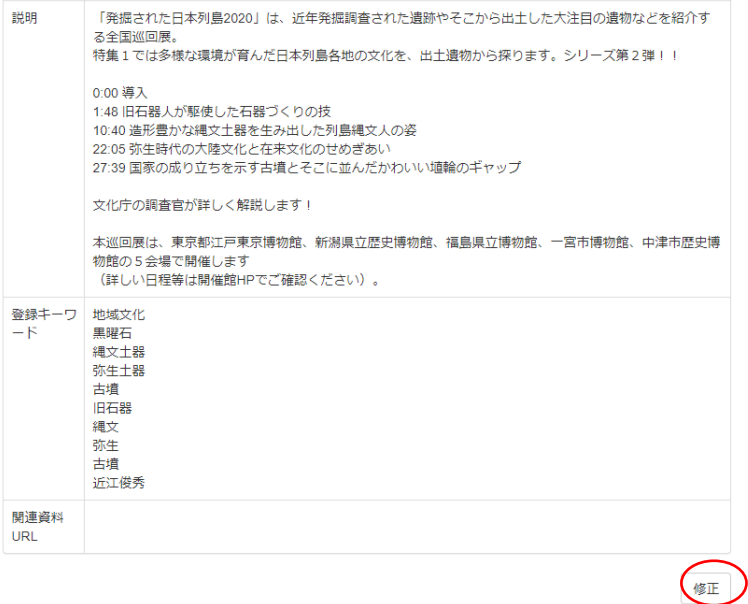

削除

## 修正完了すれば、「登録」ボタンをクリック

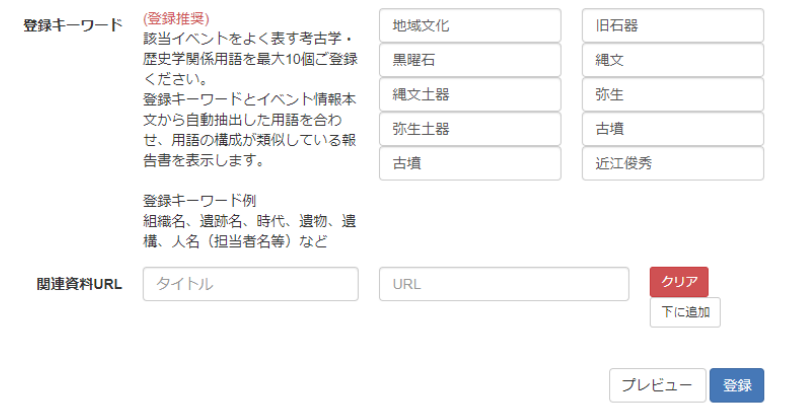